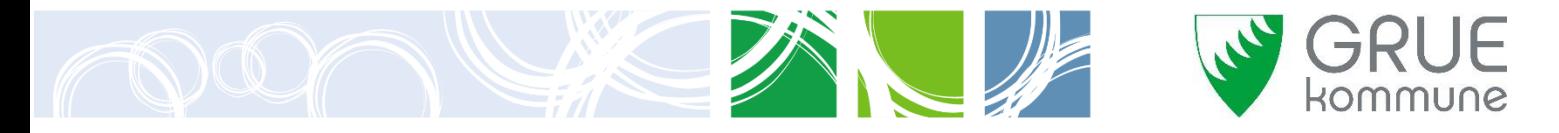

## **VEILEDER (Lage og lagre et prosjekt (kart avgrensing) i kommunens kartløsning).**

- 1. Åpne *[kommunens](https://apps.geocortex.com/webviewer/?app=17356b27999f4070987b2908b9c8a088) kartløsning* (innsyn til publikum)
- 2. Zomme inn til området hvor du vil lage et kart / en avgrensing.

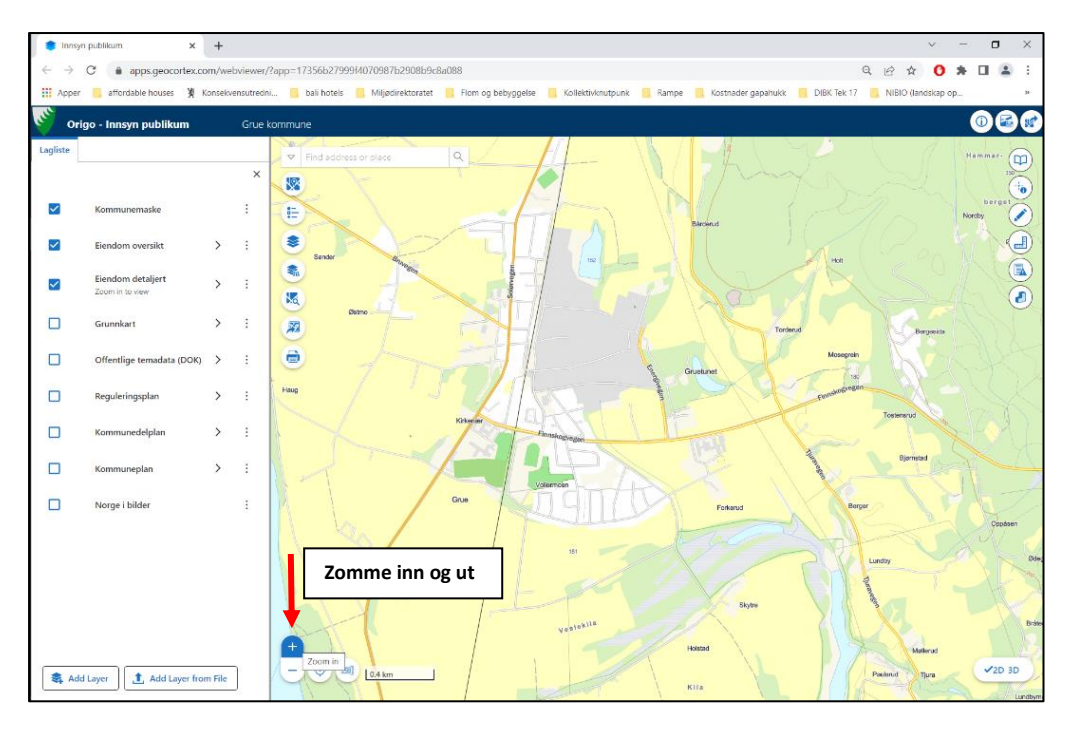

3. Tegn avgrensing av arealet hvor du har innspill ved å klikke «show påtegning  $\bullet$ » eller «show menu  $\Box$  ». Underverktøy for linje og polygon, samt for å tømme grafikklaget etter tegning. Vi anbefaller du bruker underverktøy «polygon» for å tegne en avgrensing.

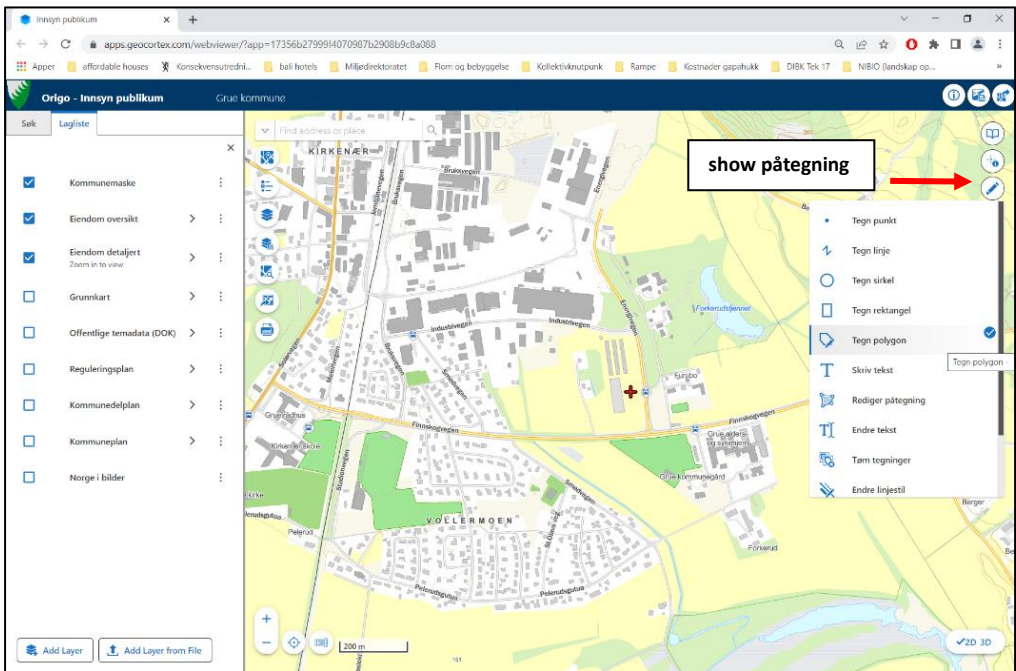

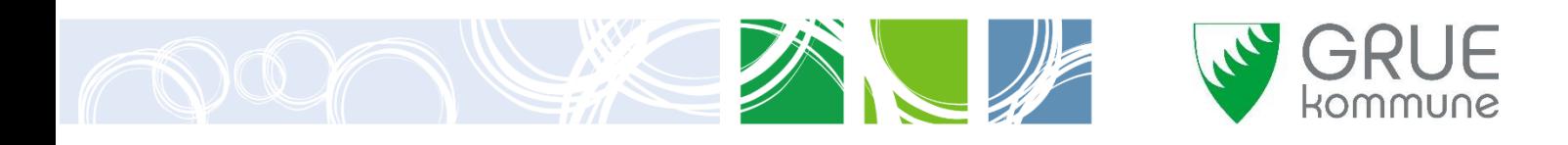

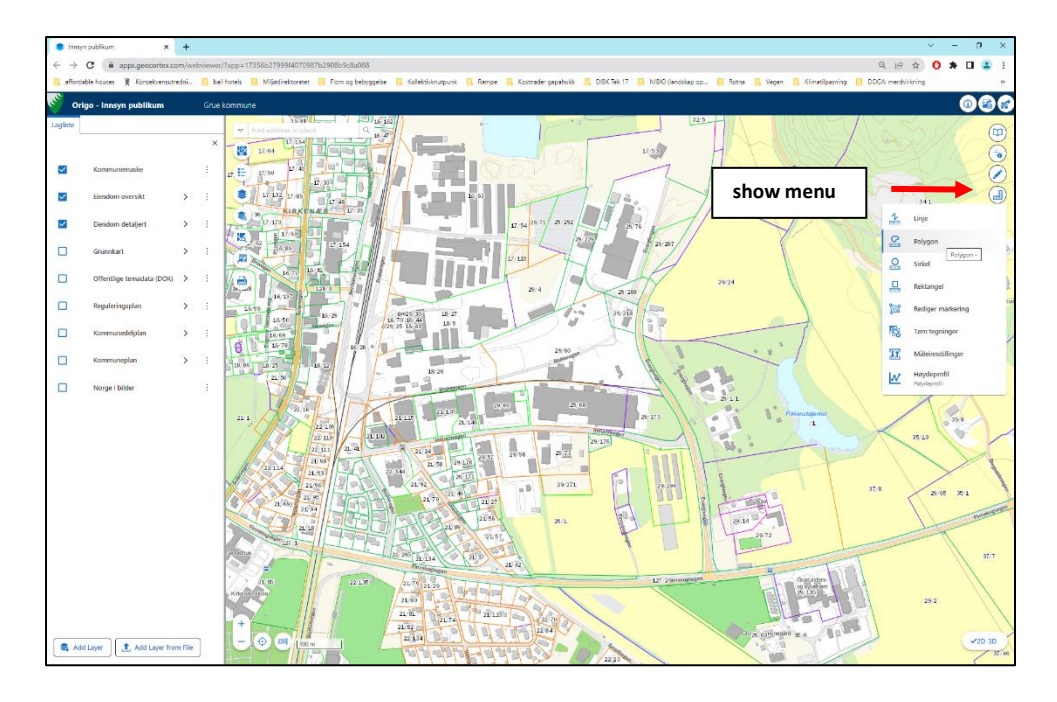

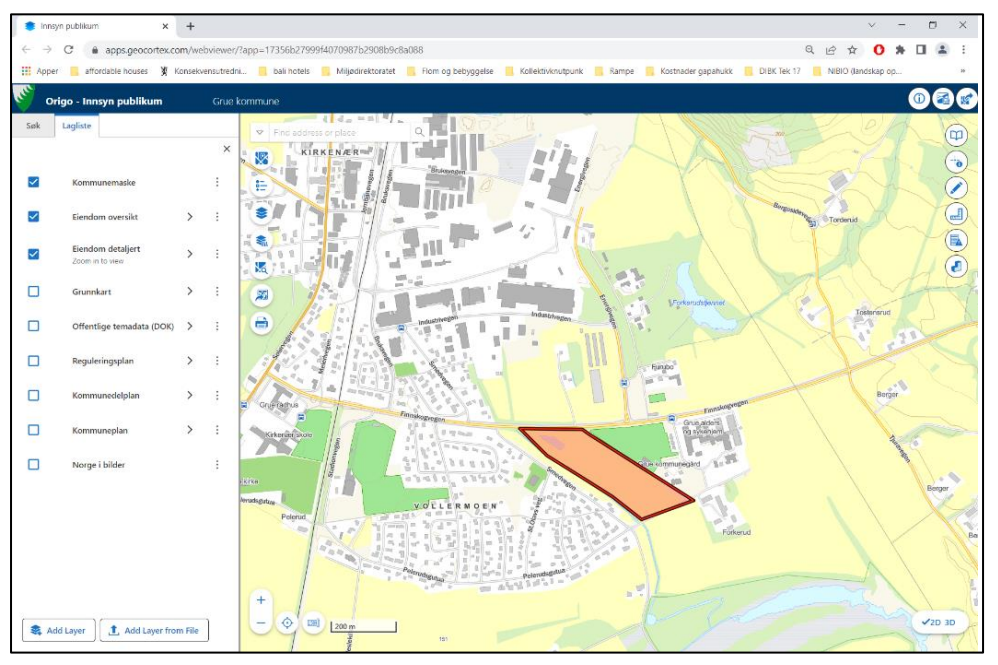

Klikk startpunkt, fortsett og sett punkter rundt arealet. Dobbelt-klikk for avslutte arealet. Bruk verktøy «polygon» under «show menu » hvis du vil vite størrelsen av et areal.

4. Du kan lagre dette kartet som PDF-fil eller JSON-fil. Se punk 5 og 6 for å se hvordan du kan lagre dette lartet i PDF-fil og JSON-fil.

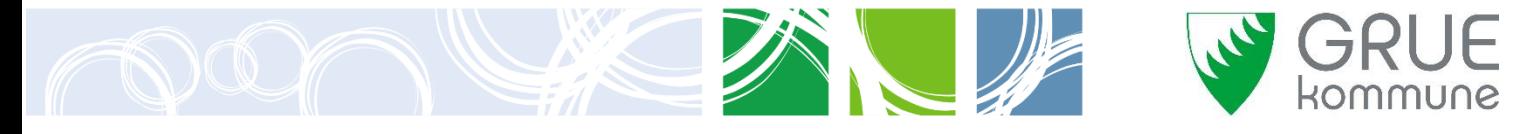

## 5. Lagre et kart som PDF-fil.

Lagre dette kartet ved å klikke utskrift Du kan velge størrelsen av ark under «Print template» og justere målestokk under «Scale». Etter at du er ferdig med velge ark og justere målestokk, kan du trykke «Print».

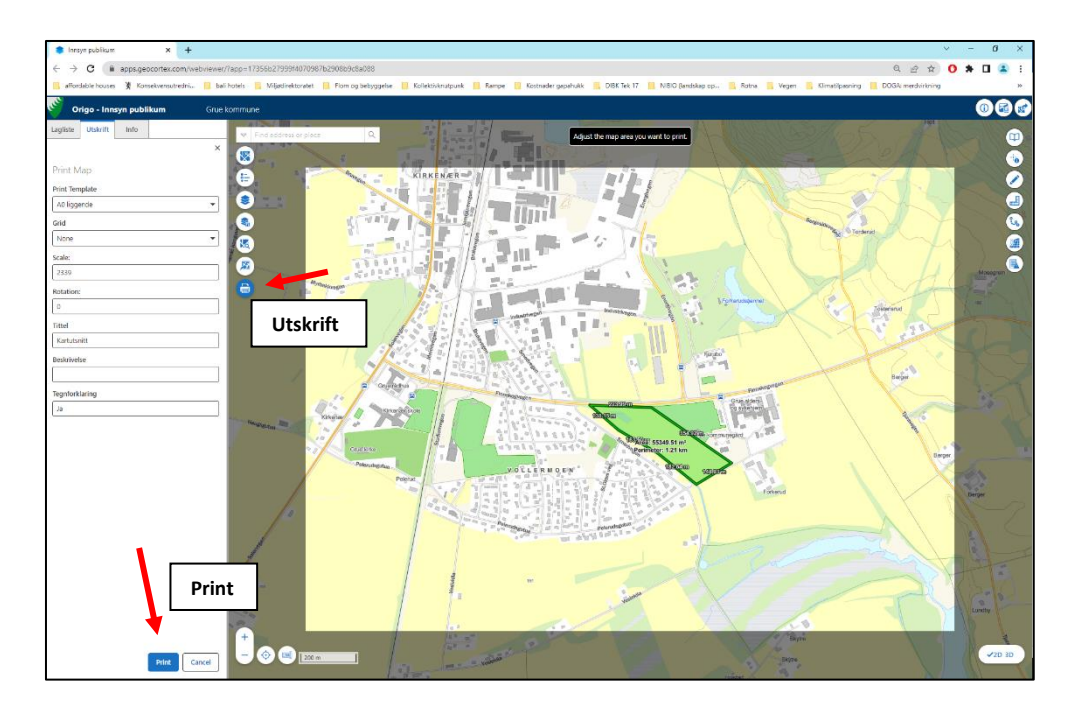

Det vises «Print job A4 liggende is complete. Click to download» i øverste kart når kartet som PDF-fil er klar å lagre. Trykk «click to download» for å lagre PDF-fil i din PC. Last ned og lagre dette kartet i din PC.

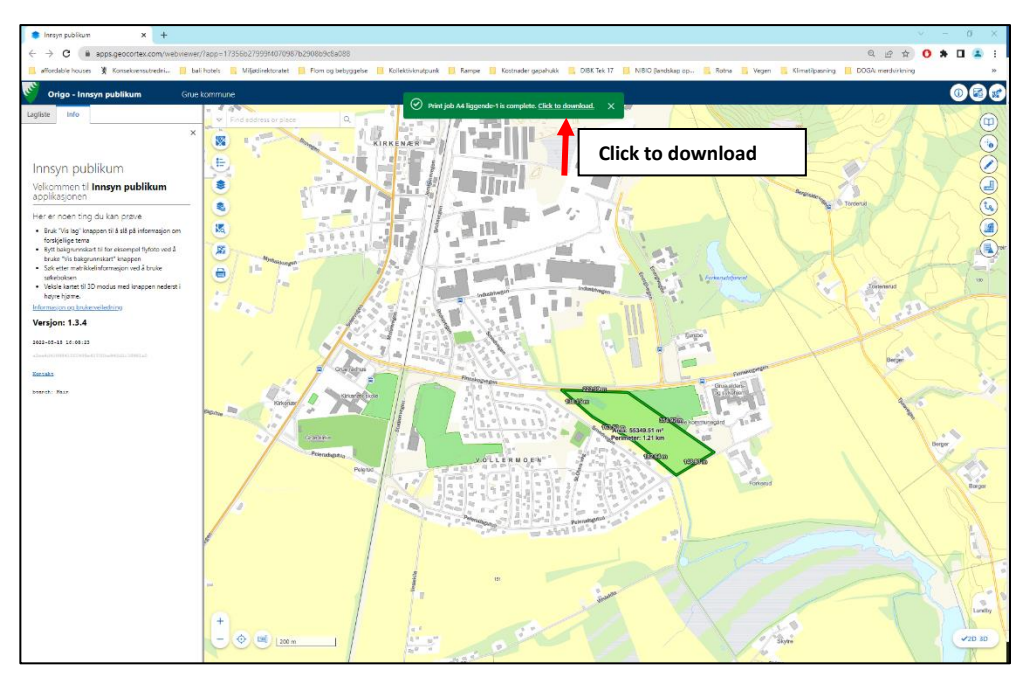

**HUSK:** PDF-fil kan lastes opp i det digitale arealinnspillskjemaet under «kart og avgrensning» som vedlegg eller du kan sende den samme med skjemaet per e-post til **post**@**grue**.**[kommune](mailto:post@​grue.kommune)** eller **[zwestin.gomgom.welfry@grue.kommune.no](mailto:zwestin.gomgom.welfry@grue.kommune.no)**

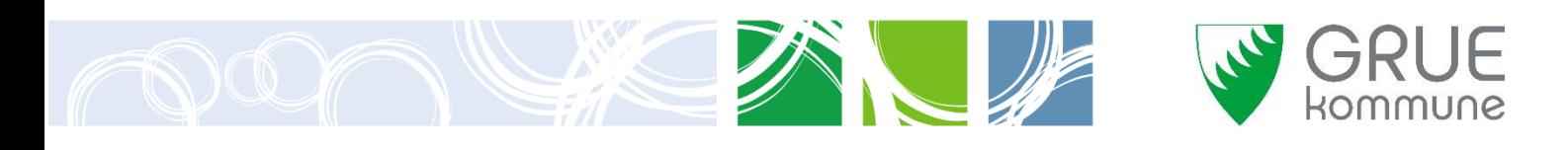

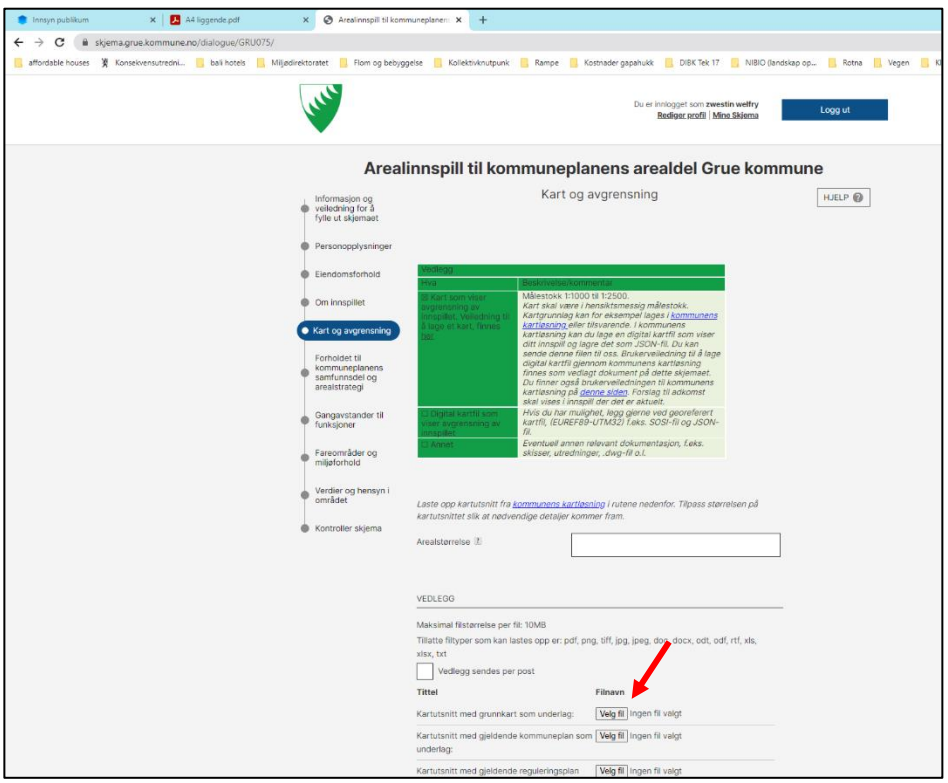

6. Lagre et kart som JSON-fil.

Lagre dette kartet ved å klikke $\Xi$ i høyre øverste del. Klikk ok. Kartet skal lastes ned direkte.

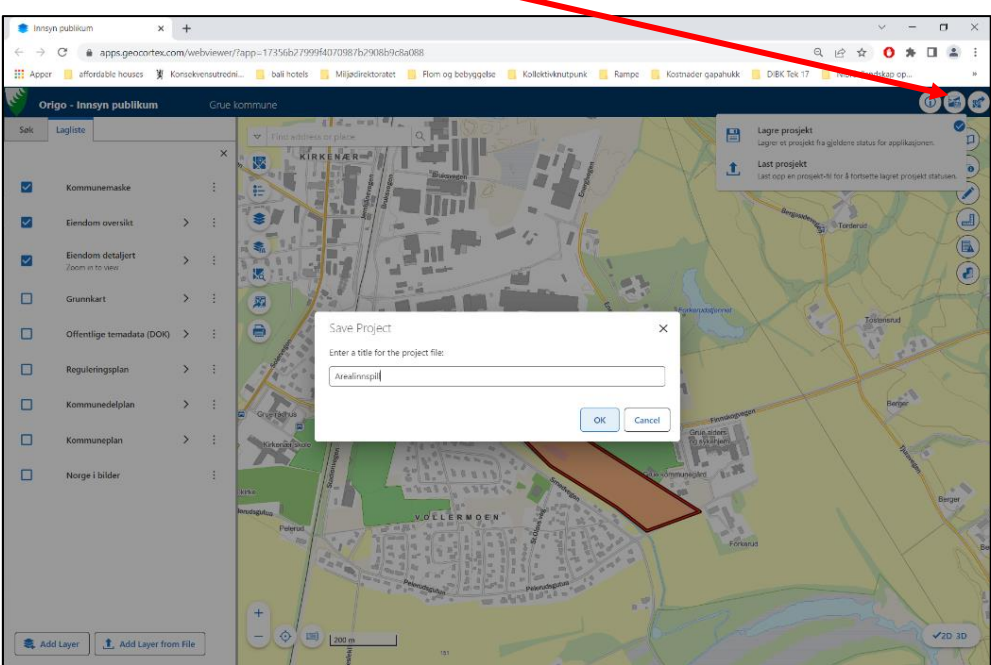

**HUSK:** Lagre denne JSON-fil på din PC. Send denne filen sammen med arealinnspillskjemaet til [post@grue.kommune.no](mailto:post@grue.kommune.no) eller [zwestin.gomgom.welfry@grue.kommune.no](mailto:zwestin.gomgom.welfry@grue.kommune.no) . **JSON-fil kan ikke lastes opp direkte i det digitale skjemaet. Denne filen må du sende kun gjennom epost.**